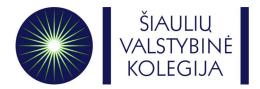

# Šiaulių valstybinė kolegija / Higher Education Institution

### ONLINE LEARNING AGREEMENT GUIDE

- Go to this link -> <a href="https://www.learning-agreement.eu/">https://www.learning-agreement.eu/</a>
- Click on Login to access your Learning Agreement

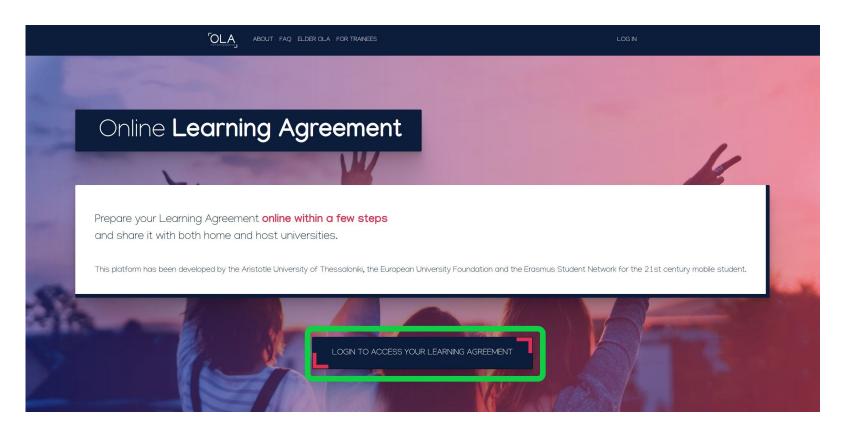

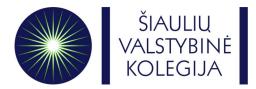

• Fill in **your** personal information

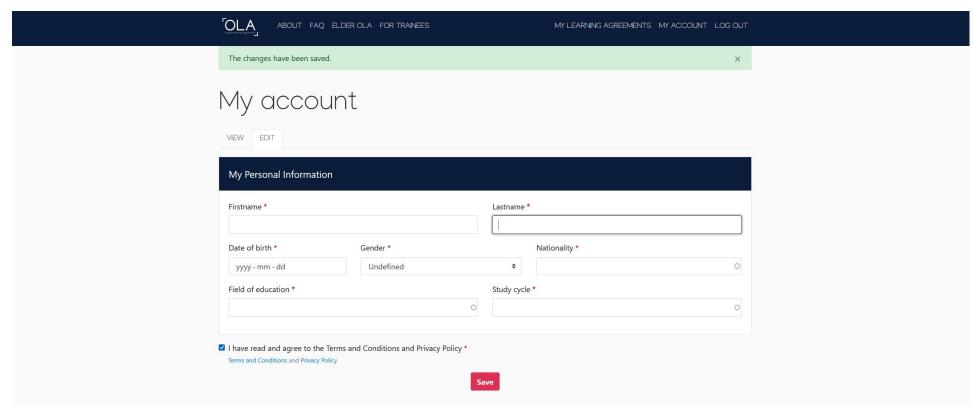

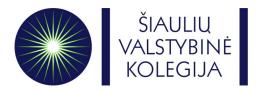

 After you fill in your personal information, go to My Learning Agreements and click on Create New

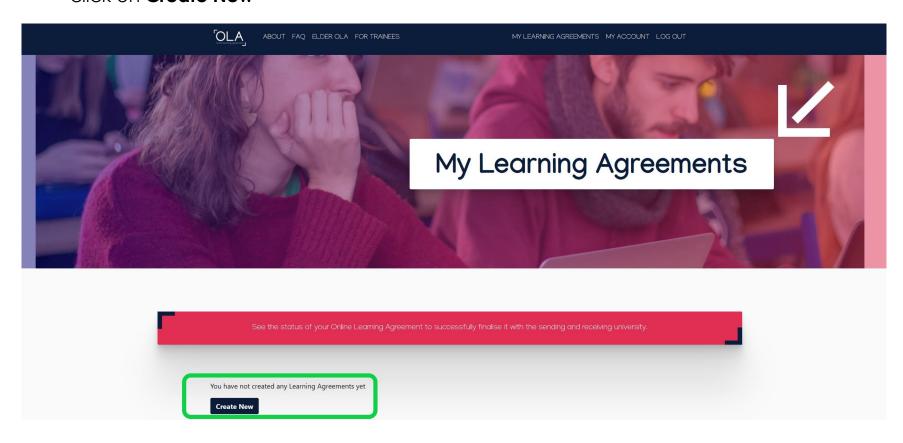

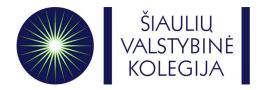

Choose your mobility type.

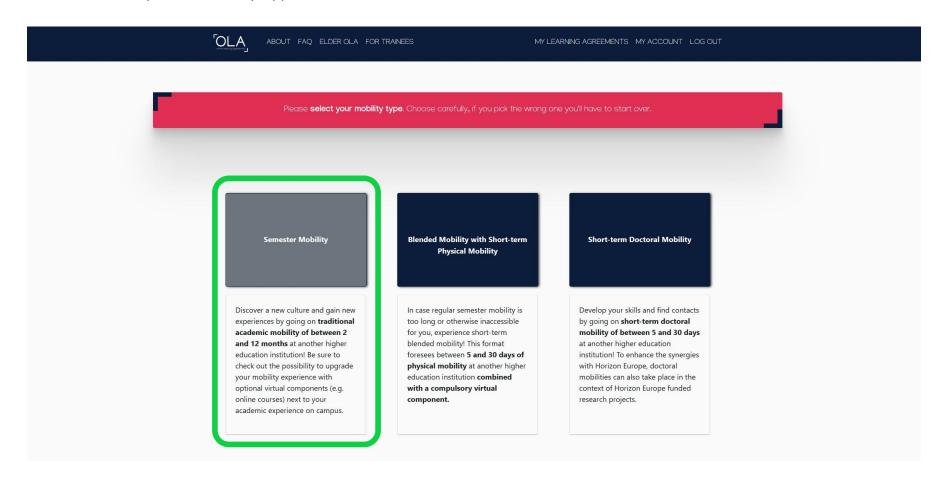

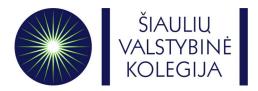

Write down the correct academic year (2024/2025) and check if your personal information is correct

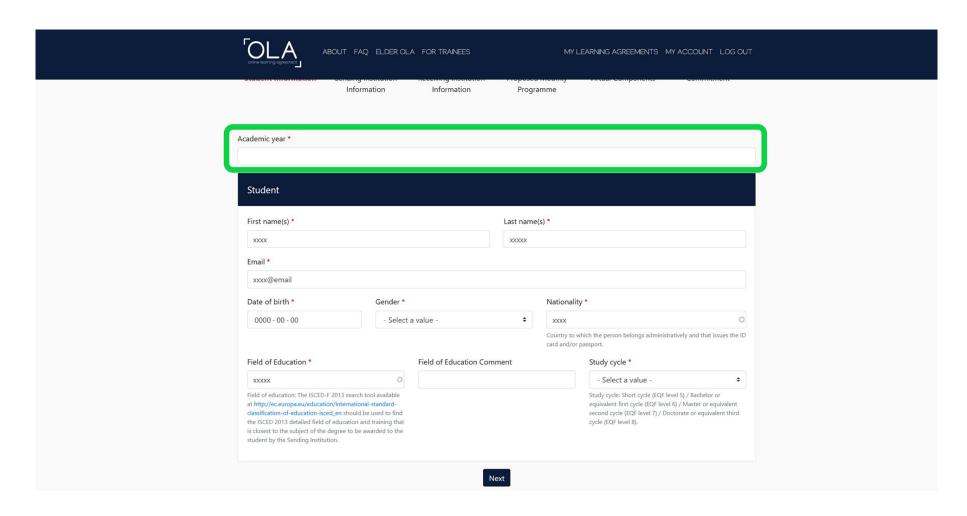

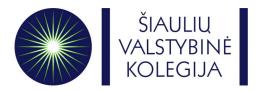

Fill in all the mandatory fields about your Sending Institution

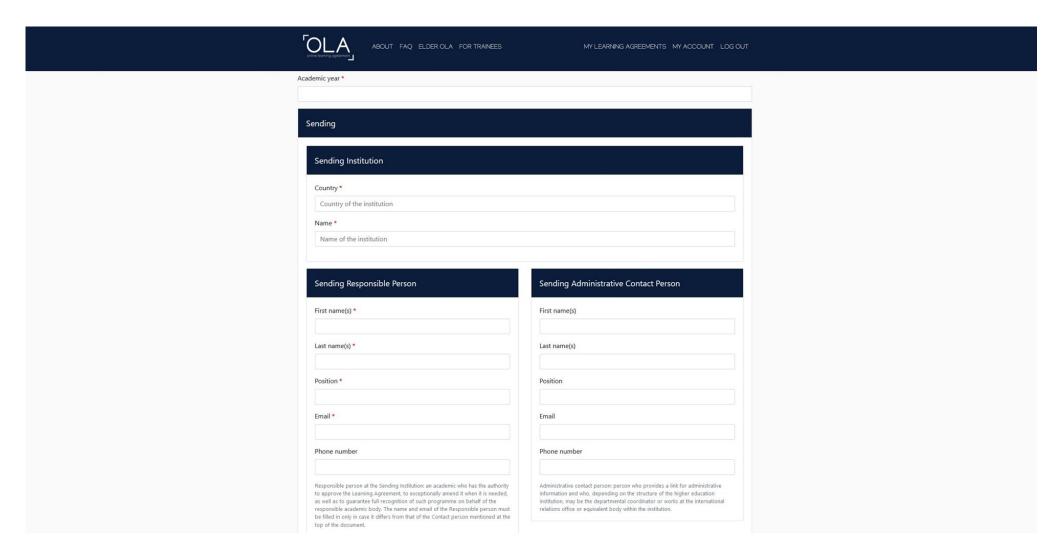

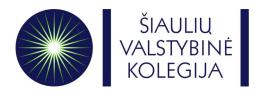

 Choose and fill in all the mandatory fields about your Receiving Institution as you can see in the picture below:

Receiving Institution:

Country: Lithuania

Name: Siauliu Valstybine Kolegija

#### **Faculty/Department:**

Faculty of Business and Technology **OR** 

Faculty of Health Care

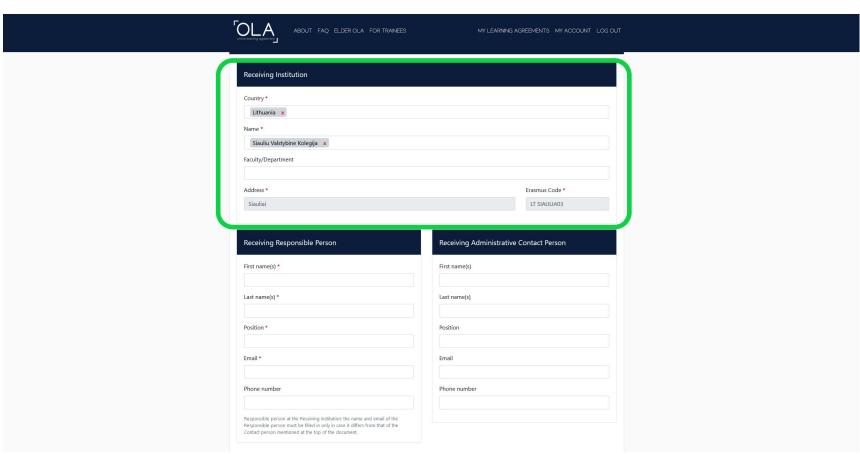

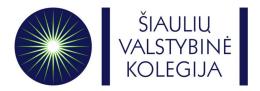

#### Receiving Responsible Person:

First name: Augustina

Last name: Norkutė

Position: Institutional Coordinator E-mail: tarptautiniai.rysiai@svako.lt

#### **Receiving Administrative Contact Person**

First name: Guoda

Last name: Kačinskaitė

Position: International Relations Coordinator

E-mail: iro@svako.lt

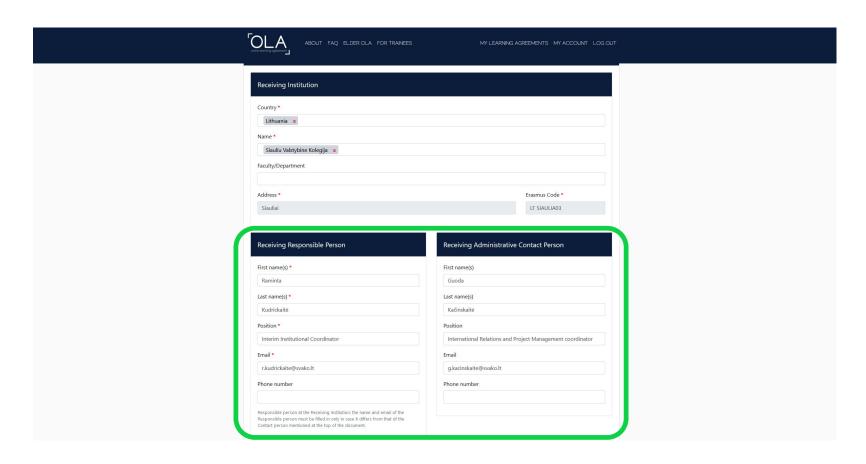

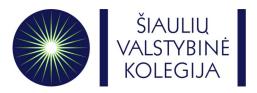

- Write down planned start and end dates of the mobility.
- Semesters of 2024-2025 academic year in Šiaulių valstybinė kolegija:

**Fall semester:** 23-09-2024 – 31-01-2025

**Spring semester:** 10-02-2025 – 30-06-2025

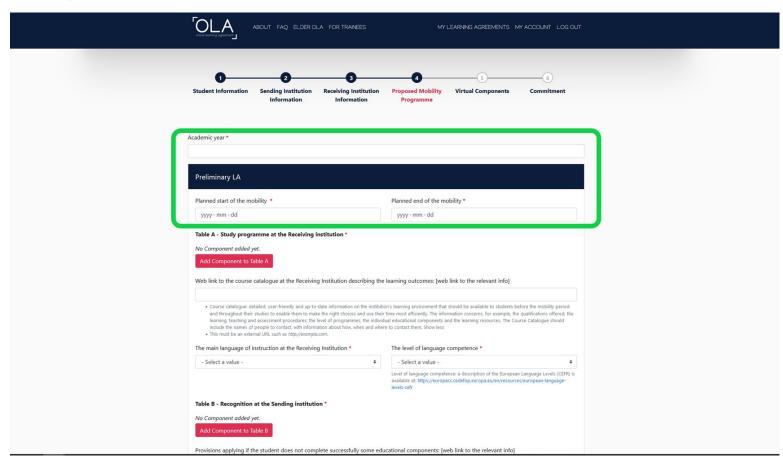

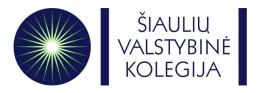

Check the courses and choose the courses you would like to study at Siauliai State University
of Applied Sciences. All courses can be find here: <a href="https://svako.lt/en/international-relations/erasmus-plus/courses-for-incoming-students">https://svako.lt/en/international-relations/erasmus-plus/courses-for-incoming-students</a> OR in pdf file that is attached to the letter called "Academic information for Autumn semester of 2024-2025 academic year"

You will need to write courses in Table A (for Receiving Institution) and Table B (for Sending

Institution)

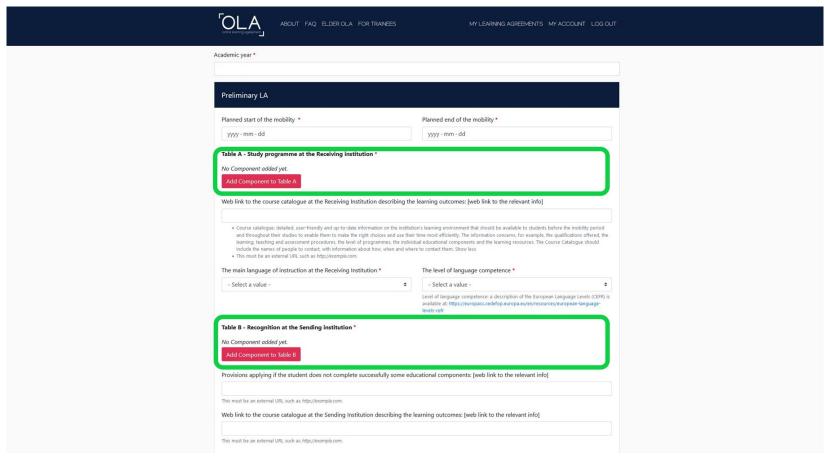

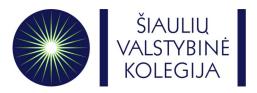

- Table A Receiving Institution subjects
- Please write Components title the same as written in the subjects catalogue.
- Please write "-" in the Component Code table.
- Please write correct Number of ECTS from the subjects catalogue.
- Please select Semester (First or Second semester)

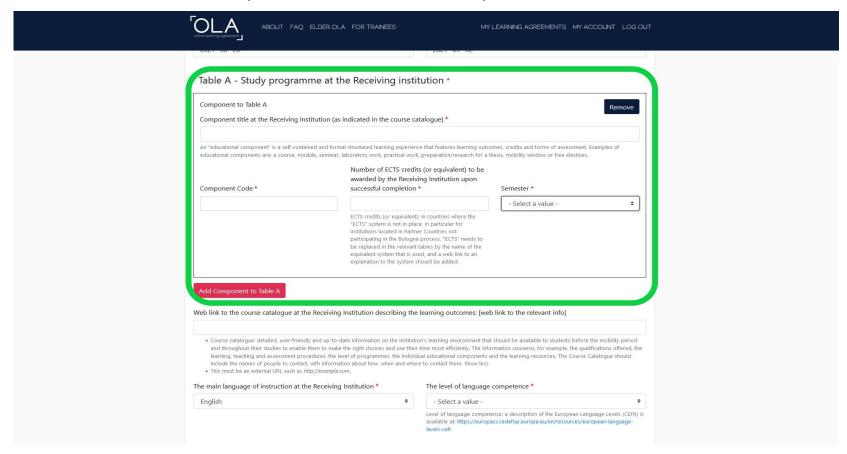

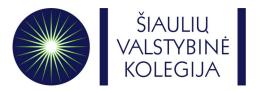

- The main language of instruction at the Receiving Institution English;
- The level of language competence B2

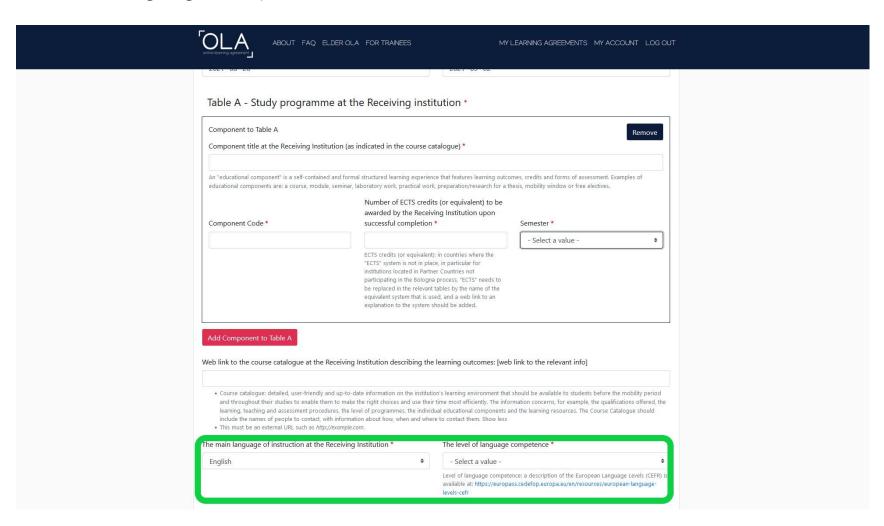

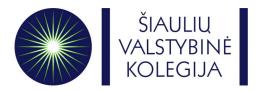

• In **Table B** fill in information about Sending Institution's components

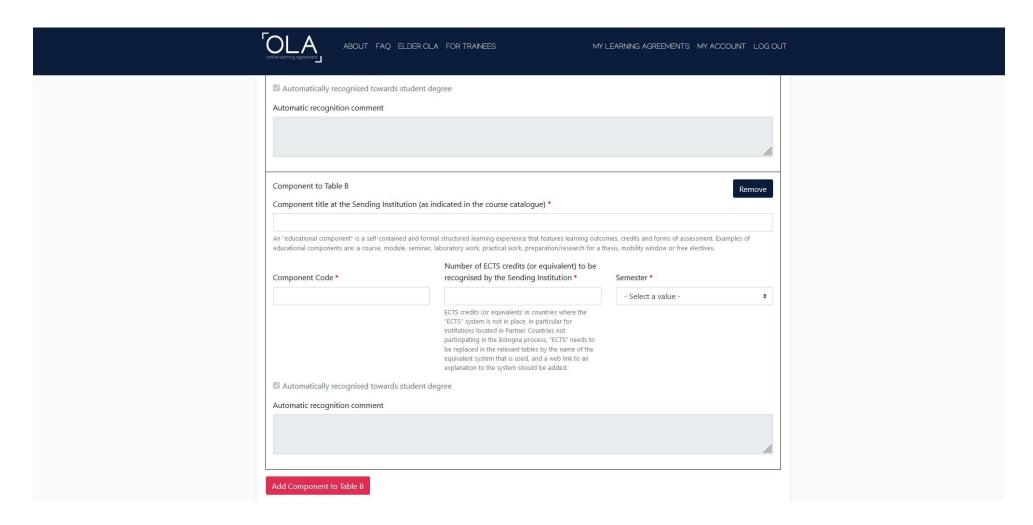

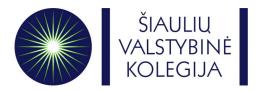

Virtual Components – Don't need to fill this. Moving on Next.

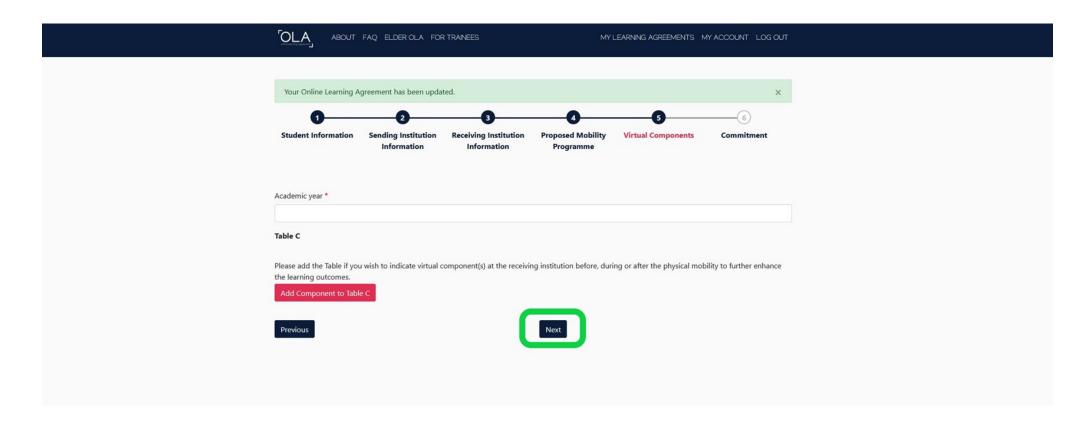

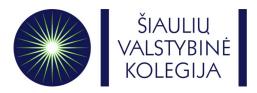

Sign your Online Learning Agreement in the white field and clink on Sign and send the Online Learning
 Agreement to the Responsible person at the Sending Institution for review. Your home university has to

sign your OLA first!

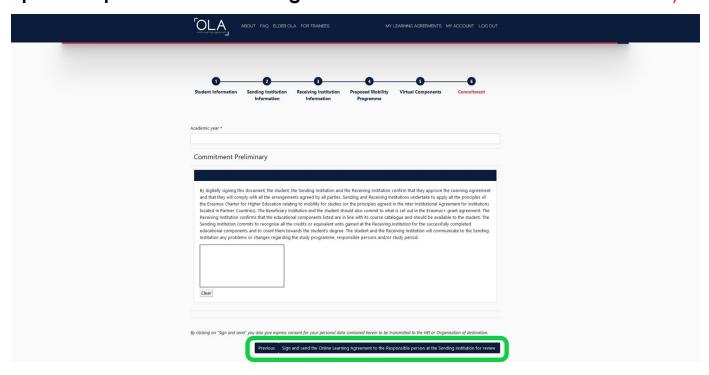

• By clicking on the button, your OLA will be automatically sent to the e-mail of the Responsible person at your home university. **Your home** university coordinator has to sign your **OLA ONLINE!!** 

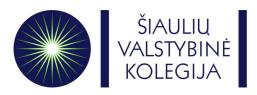

- After your home university signs your OLA, **Responsible person** of Šiaulių valstybinė kolegija will receive an automatic e-mail with your OLA.
- After Šiaulių valstybinė kolegija faculties approve the content of your OLA, **Responsible person** will sign your OLA and you will be notified on your e-mail.
- Once your OLA is signed by all parties you can be officially accepted to Siaulių valstybinė kolegija as an Erasmus+ student!

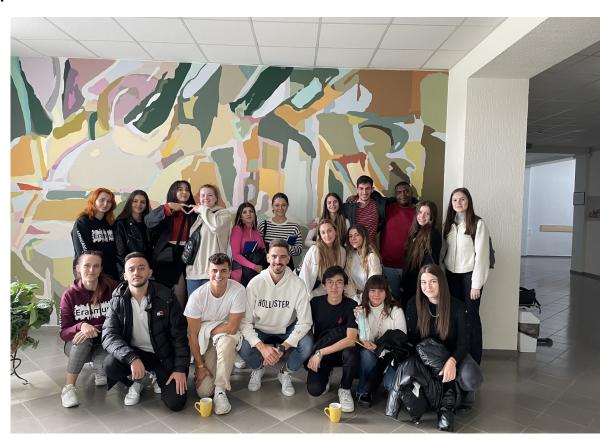

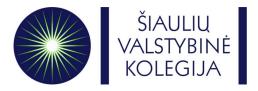

- IF YOUR OLA WAS REJECTED:
- Log in to your OLA account and Edit current version of your OLA.
- On the very last step of the OLA form you will see a table with a reason why your OLA was rejected.

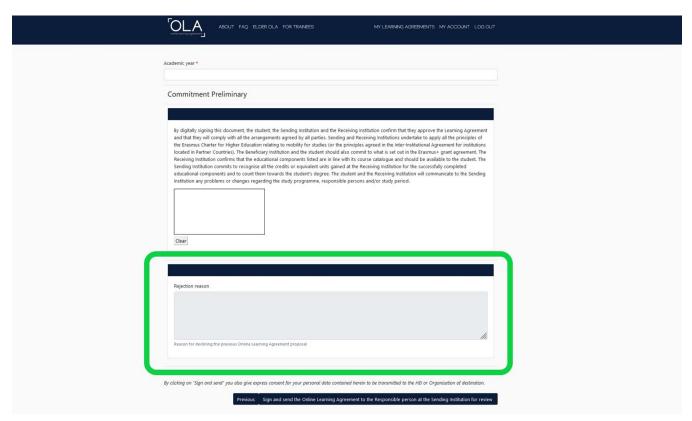

Once you edit your OLA click again on the Sign and send the Online Learning Agreement to the Responsible person at the Sending Institution for review button.

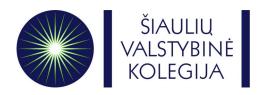

## We will be waiting for your arrival!

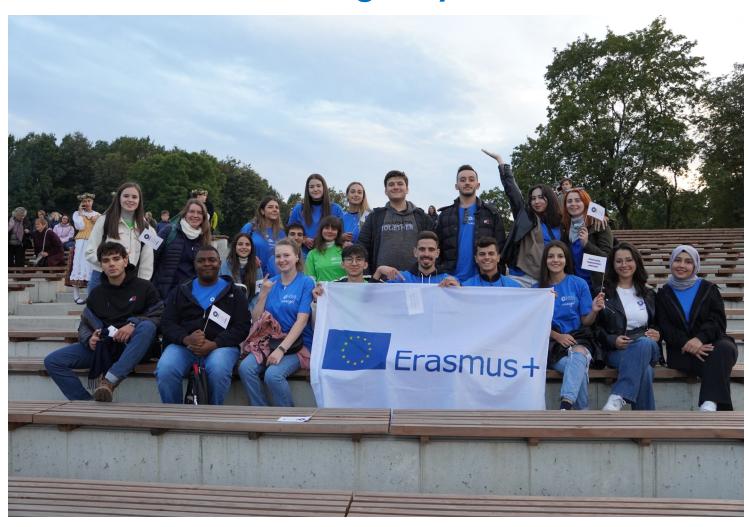